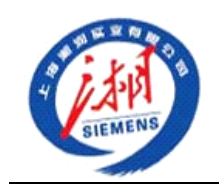

上海湘润实业有阻公司

ShangHai XiangRun INDUSTRY CO., Ltd

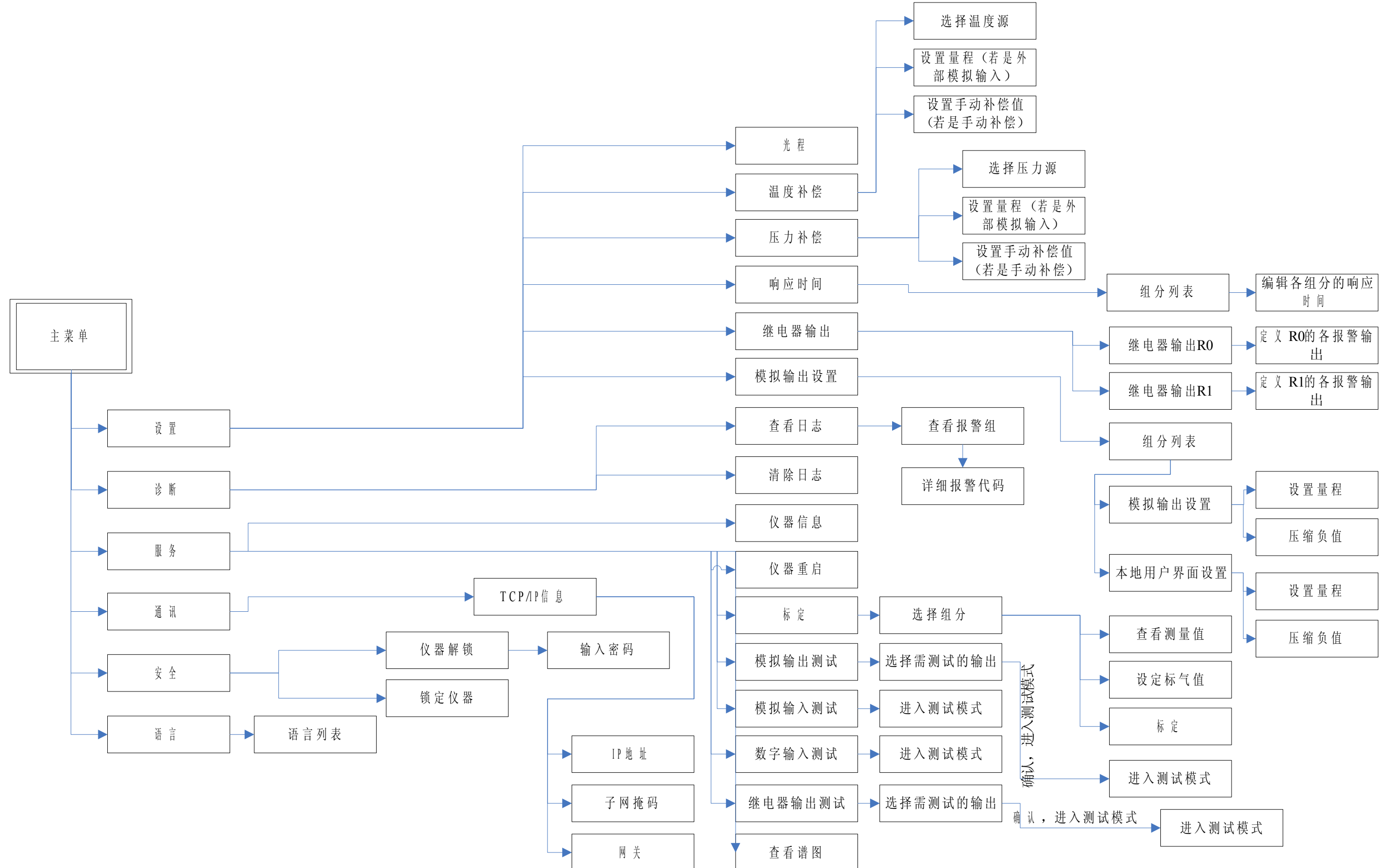

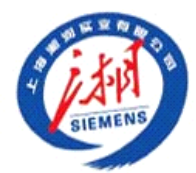

## 上海湘润实业有阻公司

ShangHai XiangRun INDUSTRY CO., Ltd

菜单介绍

1. 设置

进入此菜单修改设置,需要先将仪器解锁。(**111** 或 **222**)

1.1 光程

在此设置仪表光程。目前设置 0.59m。

- 1.2 温度补偿
- 1.3 压力补偿

这两项可选择外部变送器输入和手动补偿,目前设置手动补偿。

1.4 响应时间

设置各输出的响应时间,影响输出的灵敏度,干扰的屏蔽。

1.5 继电器输出设置

设置各继电器输出的报警输出,常开/常闭。

1.6 模拟输出测试

设置模拟输出的量程,本地用户界面和模拟输出的复制压缩。

- 2. 诊断
- 2.1 查看日志

进入菜单可查看报警所在的组号,选择组号,进入可查看报警代码,根据报 警代码在说明书上可查得报警信息及解决方法。

- 2.2 清除日志
- 在查看日志前,先清除日志,可获得当前存在的报警。
- 3. 服务
- 3.1 仪器信息

此处可查看仪器的系统描述,软件版本和序列号。

3.2 仪器重启

确认后,仪器将重新启动。

3.3 标定

标定分析仪,设定标气值,查看测量值,当测量值稳定后标定仪表。

3.4 模拟输出测试

进入测试模式,从分析仪给定一个信号输出,以检查仪表模拟输出。

- 3.5 模拟输入测试
- 3.6 数字输入测试

进入测试模式,测试从外部输入到仪表的信号。

3.7 继电器输出测试

进入测试模式,从分析仪给定一个信号输出,以检查仪表继电器输出。

4 通讯

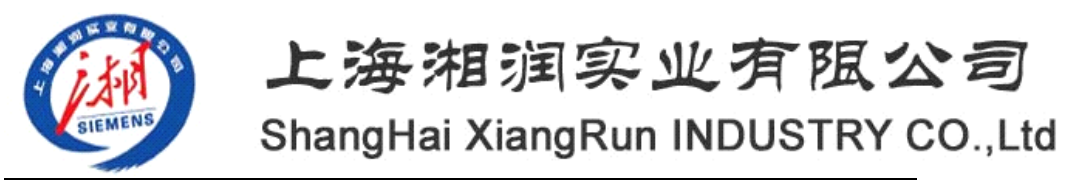

子菜单内可查看 IP 地址,子网掩码和网关等信息。

- 5 安全 5.1 解锁仪表 输入密码,接触仪表写保护。 5.2 锁定仪表 锁定仪表,禁止更改参数。
- 6 语言 更改界面语言。

Sitrans SL 标定步骤:

1、 将分析仪按下图安装;

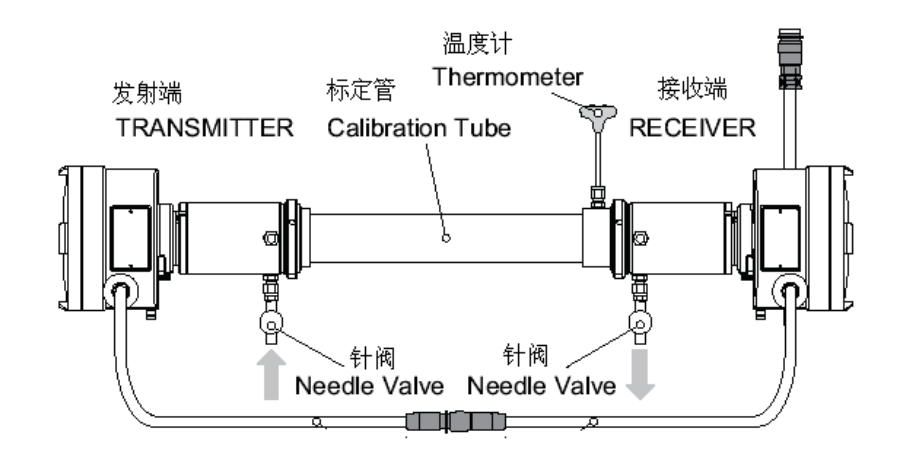

2、记录原参数,设置标定参数,如下表所示;

|  |         | 原设置 | 标定设置      |
|--|---------|-----|-----------|
|  | 光程      |     | 标定管上的标记长度 |
|  | 压力补偿源   |     | 手动值       |
|  | 手动压力补偿值 |     | 当地当时大气压   |
|  | 温度补偿源   |     | 手动值       |
|  | 手动温度补偿值 |     | 温度计示值     |

首先解锁仪器,在菜单安全Security- 解锁Unlock-输入密码,即可解锁; 光程在设置setup-光程path length菜单下设置

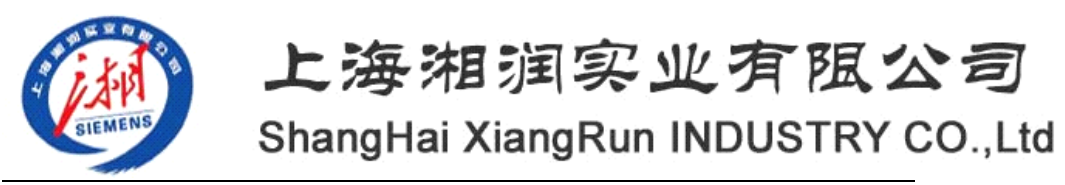

温度补偿在设置setup- 温度补偿Temperature correction菜单下设置 压力补偿在设置setup- 压力补偿Pressure correction菜单下设置

3、连通标气,进入菜单服务 Service-标定 Calibration –选择组分 O2 Component-查看测量值 Measured value,检查测量值,待示值稳定 20 秒。

4、进入菜单服务Service-标定Calibration –选择组分O2 Component-设 定标气值Setpoint,设置标气瓶上O2含量;

5、进入菜单服务Service-标定Calibration –选择组分O2 Component-标 定Calibrate,确认后即标定完成。

6、进入菜单服务Service-标定Calibration –选择组分O2 Component-查 看测量值Measured value,检查标定结果。

7、恢复原设置,光程、温度补偿和压力补偿。

8、退出菜单,选择OK,保存标定结果。